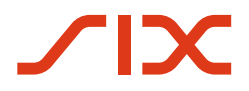

**Securities Services** 

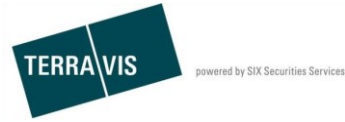

**SIX Terravis AG** Hardturmstrasse 201 Postfach 1758 8021 Zürich (UID: CHE-114.332.360)

**Treuhänderische Verwaltung von Register-Schuldbriefen (Nominee)**

**Prozess** "Übertragung an Dritte"

**Bedienungsanleitung für Nominee-Teilnehmer**

Gültig ab 05. Oktober 2017<br>Autor Andreas Raschle Andreas Raschle / Désirée Frei<br>2.10 Version

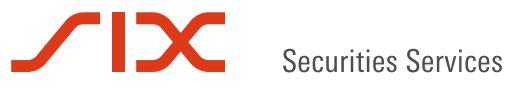

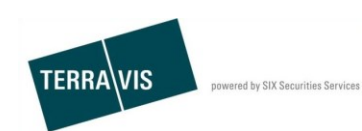

# **Inhaltsverzeichnis**

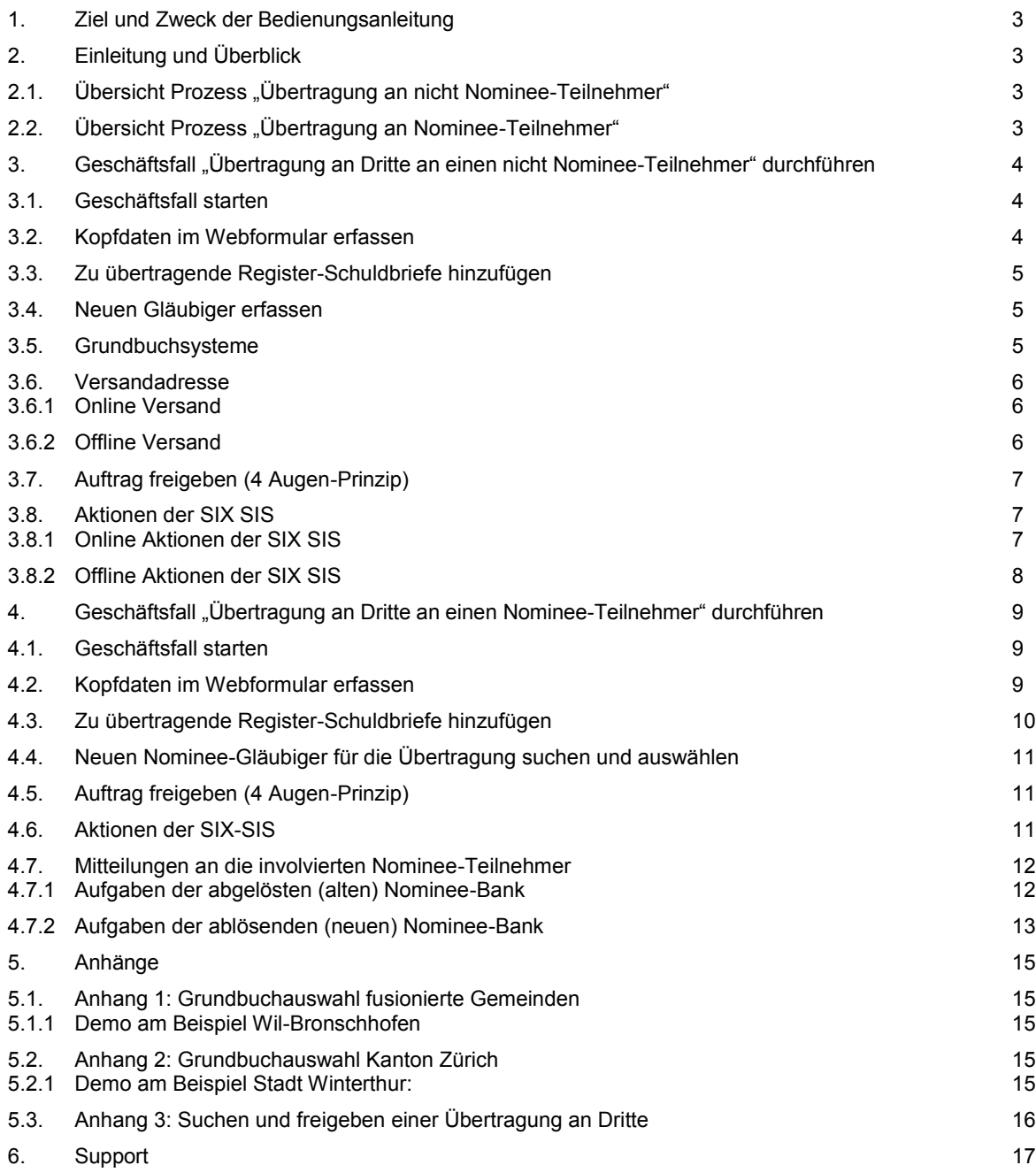

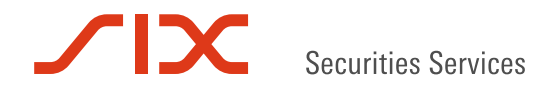

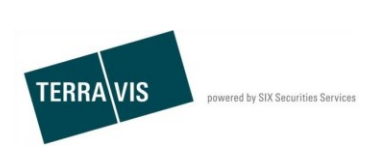

# **1. Ziel und Zweck der Bedienungsanleitung**

Diese Anleitung erklärt die Übertragung von Register-Schuldbriefen an Dritte (mittels Gläubigerwechsel im Grundbuch) sowie an Nominee Teilnehmer (Depot-Übertrag). Sie soll dem Benutzer helfen, den Prozess "Übertragung an Dritte" effektiv in TERRAVIS nutzen zu können.

# **2. Einleitung und Überblick**

Der Prozess "Übertragung an Dritte" steht ausschliesslich Nominee-Teilnehmern zur Verfügung und bildet zwei Prozess-Varianten ab:

- Ein oder mehrere Register-Schuldbriefe werden durch SIX SIS an einen nicht Nominee-Teilnehmer übertragen. Der neue Gläubiger wird durch das betreffende Grundbuchamt, entsprechend dem Auftrag, im Grundbuch eingetragen.
	- *Geschäftsfall "Übertragung an Dritte an einen nicht Nominee-Teilnehmer" durchführen*
- Ein oder mehrere Register-Schuldbriefe werden von einem Nominee-Teilnehmer auf einen anderen übertragen. SIX SIS bleibt dabei im Grundbuch eingetragene Gläubigerin der ausgewählten Register-Schuldbriefe, entsprechend findet im Grundbuch keine Änderung statt. Bei der Depot-Übertragung werden die ausgewählten Register-Schuldbriefe automatisch vom Depot des Auftrag gebenden Nominee-Teilnehmers in das Register-Schuldbriefdepot des empfangenden (neuen) Nominee-Teilnehmers übertragen.
	- *Geschäftsfall "Übertragung an Dritte an einen Nominee-Teilnehmer" durchführen*

### **2.1. Übersicht Prozess "Übertragung an Nicht-Nominee-Teilnehmer"**

- Start des TERRAVIS-unterstützen Prozess mit Ausprägung an Nicht-Nominee-Teilnehmer
- Erfassung des Nicht-Nominee-Teilnehmers und Auswahl der zu übertragenden Register-**Schulbriefe**
- Freigabe der Übertragung
- Aufgaben SIX SIS
	- Online Grundbuchamt:
		- Signierung des Auftrages und ausführen der Depotbuchungen.
	- Offline Grundbuchamt: Versand der Gläubigerwechsel-Dokumente, verarbeiten der Antwortdokumente und ausführen der Depotbuchungen
- Bestätigen der Informations-Mitteilungen durch den Auftrag gebenden Nominee-Teilnehmer

### **2.2. Übersicht Prozess "Übertragung an Nominee-Teilnehmer"**

- Start des TERRAVIS-unterstützen Prozess mit Ausprägung an Nominee-Teilnehmer
- Freigabe der der Übertragung an den begünstigten (neue) Nominee-Teilnehmer
- Bestätigen der Informations-Mitteilungen durch den Auftrag gebenden Nominee-Teilnehmer und durch den begünstigten (neuen) Nominee-Teilnehmer

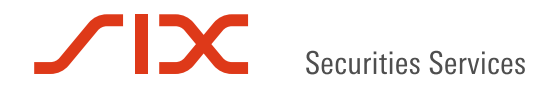

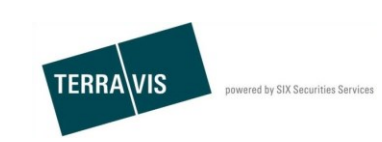

# **3. Geschäftsfall "Übertragung an Dritte an einen nicht Nominee-Teilnehmer" durchführen**

#### **3.1. Geschäftsfall starten**

- 1. Reiter "Geschäftsverkehr" auswählen
- 2. Geschäftsart "Übertragung an Dritte" auswählen
- 3. Auf den Button "Geschäft starten" klicken
- 4. Gemeinde eingeben
- *Dieses Feld bestimmt das Grundbuchamt für Beurkundung. Ausnahmen bestehen bei fusionierten Gemeinden (Bsp. Wil-Bronschhofen) oder beim Kanton Zürich (siehe Kapitel 5: Anhang)*
- 5. Teilnehmer-Typ "nicht Nominee-Teilnehmer" im Feld "Ablösung an" auswählen
- 6. Mit einem Klick auf "Fortfahren" zum nächsten Schritt übergehen

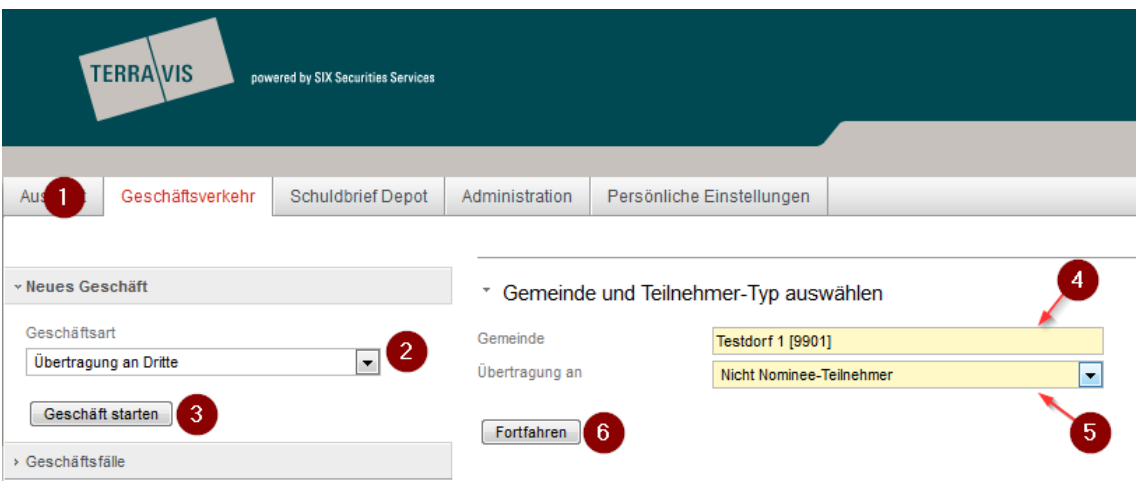

*Abbildung 1: Start Übertragung an Dritte für nicht Nominee-Teilnehmer*

# **3.2. Kopfdaten im Webformular erfassen**

Die Kopfdatenfelder Stichwort, Organisationseinheit und Referenz stehen dem Auftrag gebenden Nominee-Teilnehmer für interne Zwecke zur Verfügung.

- Stichwort: Angabe einer Kurzbeschreibung des Geschäftsfalls (optionales Feld)
	- Organisationseinheit: Erwähnung des Geschäftssitzes / der Abteilung (Pflichtfeld)
	- Referenz: Angabe der internen Referenz (Pflichtfeld)

#### \* SIX SIS mit Übertragung an Dritte beauftragen

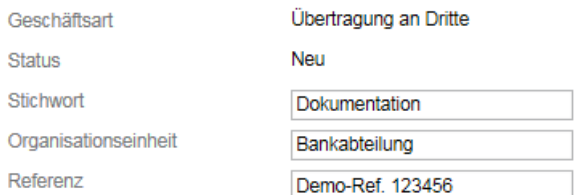

*Abbildung 2: Kopfdatenfelder bei Übertragung an Dritte, Kontext nicht Nominee-Teilnehmer*

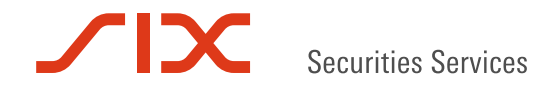

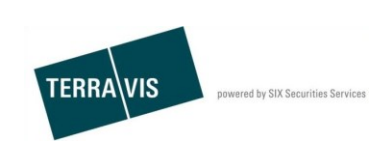

## **3.3. Zu übertragende Register-Schuldbriefe hinzufügen**

- 1. Auf den Link "Hinzufügen" klicken
- 2. Im nun angezeigten Webformular "Suche Schuldbrief-Depot" ist die Gemeinde, die beim Start des Geschäftsfalles eingegeben wurde bereits eingetragen. Optional kann aus der Liste "Grundbuchamt" (Drop-Down Feld) die Suche nach Register-Schuldbriefen noch zusätzlich eingeschränkt werden. Mit einem Klick auf den Button "Abfragen" die Suche starten
- 3. Aus den gefundenen Register-Schulbriefen den zu übertragenden mit einem Klick auf die Nominee-ID auswählen

#### \* Zu übertragende Register-Schuldbriefe

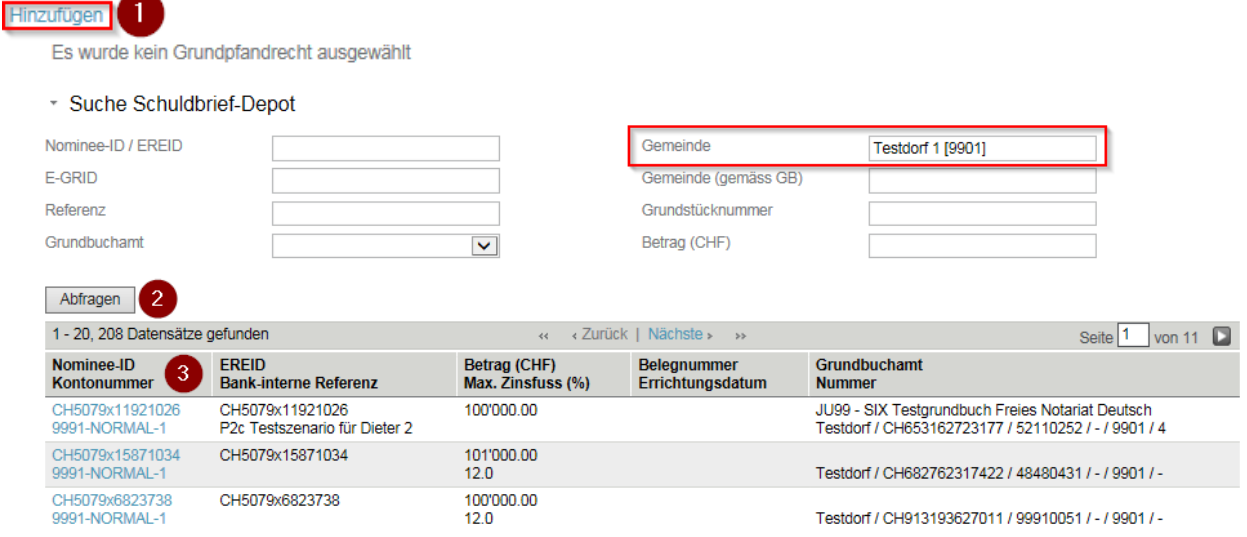

 *Abbildung 3: Registerschuldbriefe suchen und auswählen*

Für den Fall das mehrere Register-Schuldbriefe übertragen werden sollen, können die Schritte eins bis drei mehrfach wiederholt werden.

Ein hinzugefügter Register-Schuldbrief kann aus der Auswahl auch wieder entfernt werden. Hierzu muss lediglich auf das Symbol <sup>O</sup> links neben dem Register-Schulbrief geklickt und die angezeigt Meldung "Wollen Sie das Grundpfand wirklich entfernen?" mit OK bestätigt werden.

#### **3.4. Neuen Gläubiger erfassen**

Es gibt drei verschiedene Typen von möglichen neuen Gläubigern. Diese können auch gemischt als neue Gläubiger auftreten.

- 1. Gewünschter Gläubiger-Typ auswählen
- 2. Gelb hinterlegte Pflichtfelder ausfüllen

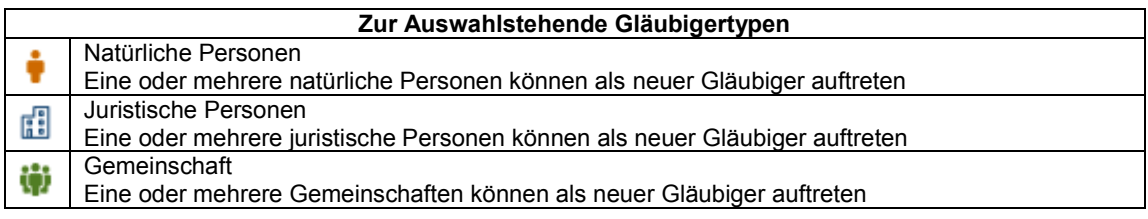

#### **3.5. Grundbuchsysteme**

Im hier angezeigten Abschnitt "Grundbuchsysteme" ist das Grundbuch, welches beim Hinzufügen des Register-Schuldbriefs eingegeben wurde, bereits eingetragen.

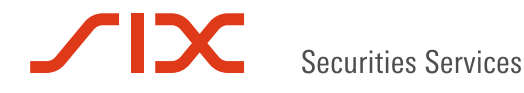

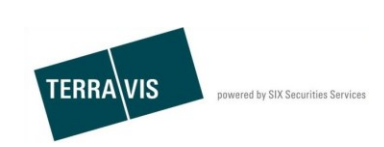

### **3.6. Versandadresse**

Hier ist es wichtig zu unterscheiden, ob der Fall online (das zuständige Grundbuchamt nimmt am elektronischen Geschäftsverkehr Terravis teil) oder offline (das zuständige Grundbuchamt ist nicht am elektronischen Geschäftsverkehr Terravis angeschlossen) abgewickelt werden soll.

#### **3.6.1 Online Versand**

Felder im Abschnitt "Versandadresse" werden leer gelassen.

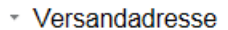

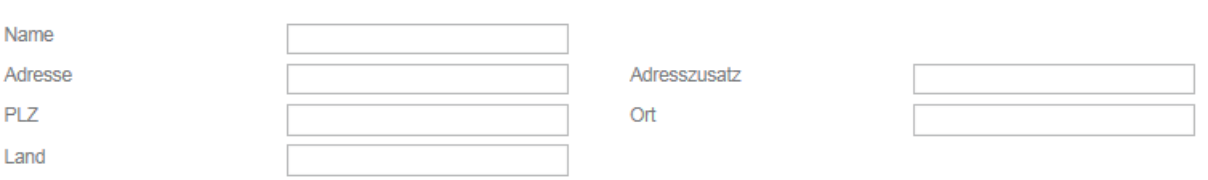

*Abbildung 4: Versandadresse beim online Versand*

Den leeren Antrag nun abschicken und auf der Folgeseite mit OK bestätigen.

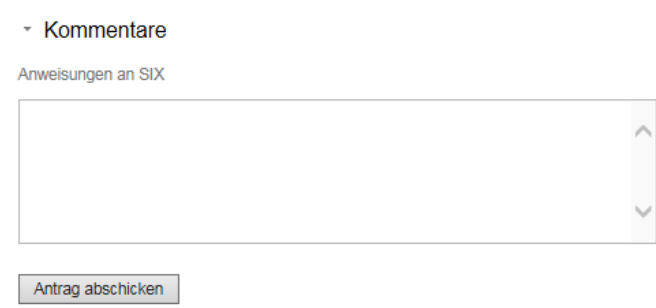

*Abbildung 5: Antrag abschicken online Versand*

#### **3.6.2 Offline Versand**

Felder im Abschnitt "Versandadresse" müssen ausgefüllt werden. Es muss die Versandadresse des Empfängers des Dokuments Gläubigerwechsel eingegeben werden.

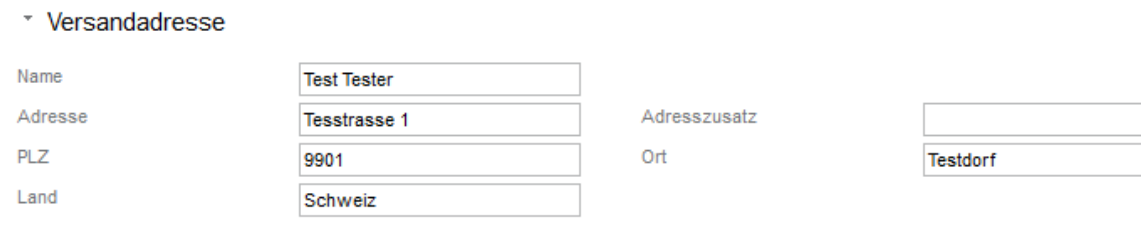

*Abbildung 6: Versandadresse beim offline Versand*

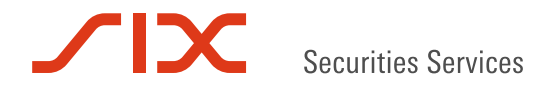

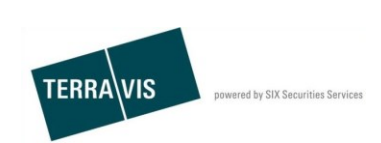

Angaben im Feld "Anweisungen an SIX" sind optional und können beispielsweise Zusatzinformationen für SIX SIS enthalten. Der Inhalt ist nur im Offline-Fall für SIX SIS sichtbar.

Den ausgefüllten Antrag nun abschicken und auf der Folgeseite mit OK bestätigen.

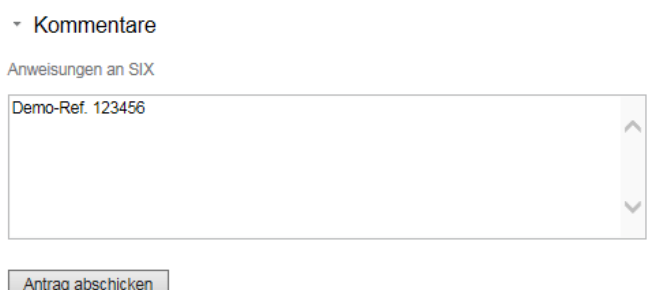

*Abbildung 7: Antrag abschicken offline Versand*

### **3.7. Auftrag freigeben (4-Augen-Prinzip)**

Nachdem der Antrag abgeschickt wurde, wird ein Geschäftsfall vom Typ "Übertragung an Dritte" erzeugt. Der Geschäftsfall enthält nach dessen Erzeugung die Aufgabe "Übertragung an Dritte freigeben".

Die Freigabe kann nicht vom Ersteller des Auftrages vorgenommen werden, sondern muss von einer anderen, autorisierten Person des Auftrag gebenden Nominee-Teilnehmers durchgeführt werden.

Das Vorgehen zur Suche und Freigabe des Geschäftsfalles ist im [Anhang 2](#page-15-0) beschrieben.

Ansicht des Geschäftsfalles nach erfolgter Freigabe:

| 1 - 20, 102 Datensätze gefunden                                              | くく                                                              | ⊀ Zurück   Nächste > →                                                             |                                                         |  |
|------------------------------------------------------------------------------|-----------------------------------------------------------------|------------------------------------------------------------------------------------|---------------------------------------------------------|--|
| Geschäftsart<br>Geschäftsfall-ID / Status<br><b>Referenz</b>                 | Eigentümer<br>Betrag (CHF)<br><b>Grundstück</b>                 | <b>Start Geschäftsfall</b><br><b>Letzter Schritt</b><br>Nächste Aufgabe/Mitteilung | <b>Stichwort</b><br>Organisationseinheit<br>Gegenpartei |  |
| <b>Ubertragung an Dritte</b><br>2017072800015 / Pendent<br>Demo-Ref. 1234567 | 100'000.00<br>Testdorf / CH943162709496 / 99910482 / - / 9901 / | 28.07.2017 - 19:14:44<br>28.07.2017 - 19:15:24<br>Pendent bei anderem TN           | <b>Dokumentation</b><br>Bankabteilung                   |  |

*Abbildung 8, Geschäftsfall nach Freigabe*

#### **3.8. Aktionen der SIX SIS**

Hier ist es wichtig zu unterscheiden, ob der Fall online (das zuständige Grundbuchamt nimmt am elektronischen Geschäftsverkehr Terravis teil) oder offline (das zuständige Grundbuchamt ist nicht am elektronischen Geschäftsverkehr Terravis angeschlossen) initiiert wurde.

#### **3.8.1 Online Aktionen der SIX SIS**

SIX SIS signiert das für den Geschäftsfall notwendige Dokument Gläubigerwechsel und übermittelt dieses elektronisch an das zuständige Grundbuchamt.

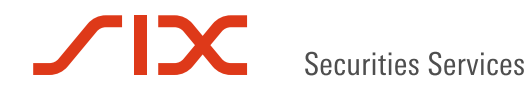

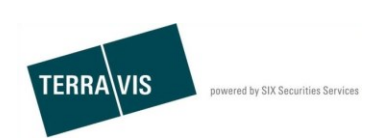

#### **3.8.2 Offline Aktionen der SIX SIS**

SIX SIS versendet im Offline-Fall die folgenden Dokumente an die angegebene Versandadresse (Dokumente sind für den Auftrag gebenden Nominee-Teilnehmer nicht ersichtlich):

- GlaeubigerWechsel-XXXXXXXXXXXXX.pdf
- VersandAnzeige-XXXXXXXXXXXXX.pdf
- SixInstruction- XXXXXXXXXXXXX.pdf

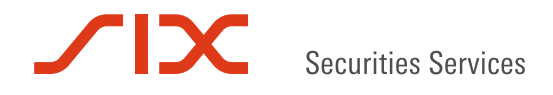

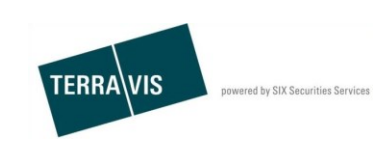

# **4. Geschäftsfall "Übertragung an Dritte an einen Nominee-Teilnehmer" durchführen**

### **4.1. Geschäftsfall starten**

- 1. Reiter "Geschäftsverkehr" auswählen
- 2. Geschäftsart "Übertragung an Dritte" auswählen
- 3. Auf den Button "Geschäft starten" klicken
- *4.* Gemeinde eingeben
	- *Dieses Feld bestimmt das zuständige Grundbuchamt. Zusätzliche Angaben zum Grundbuch werden bei fusionierten Gemeinden benötigt (beispielsweise Wil-Bronschhofen) oder in einzelnen Gemeinden (z.B. Winterthur, Zürich).* Siehe Anhang [Kapitel 5.](#page-14-0)
- 5. Teilnehmer-Typ "Nominee-Teilnehmer" im Feld "Übertragung an" auswählen
- 6. Mit einem Klick auf "Fortfahren" zum nächsten Schritt übergehen

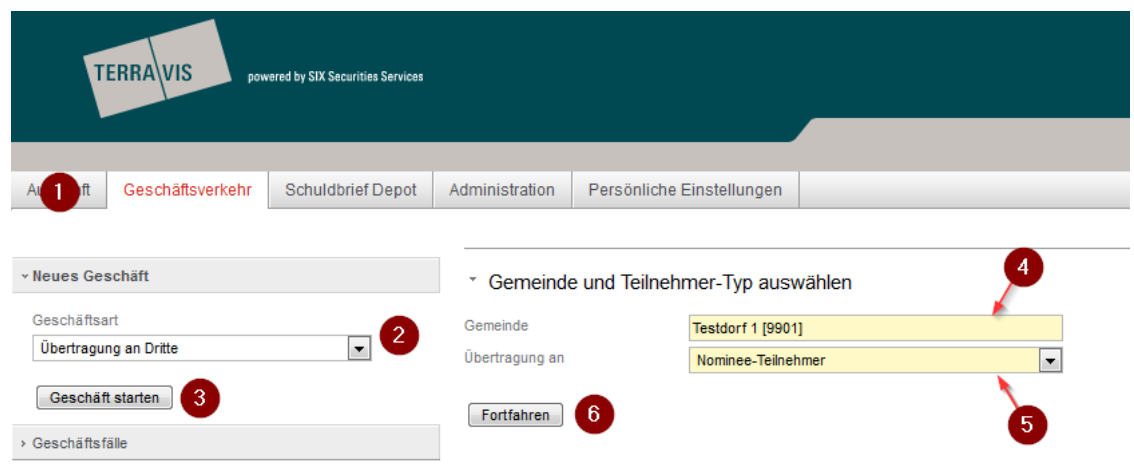

*Abbildung 9: Start Übertragung an Dritte für Nominee-Teilnehmer*

### **4.2. Kopfdaten im Webformular erfassen**

Die Kopfdatenfelder Stichwort, Organisationseinheit und Referenz stehen dem Auftrag gebenden Nominee-Teilnehmer für interne Zwecke zur Verfügung.

- Stichwort: Angabe einer Kurzbeschreibung des Geschäftsfalls (optionales Feld)
	- Organisationseinheit: Erwähnung des Geschäftssitzes / der Abteilung (Pflichtfeld)
	- Referenz: Angabe der internen Referenz (Pflichtfeld)
	- ▼ SIX SIS mit Übertragung an Dritte beauftragen

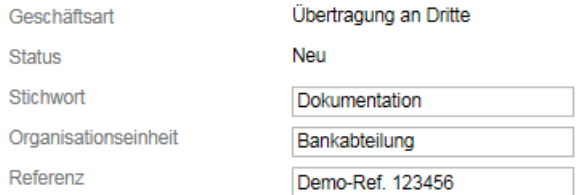

*Abbildung 10: Kopfdatenfelder bei Übertragung an Dritte, Kontext Nominee-Teilnehmer*

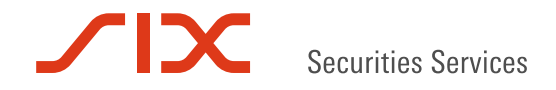

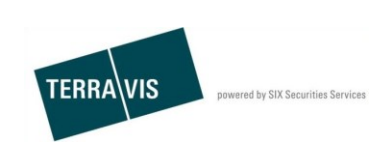

## **4.3. Zu übertragende Register-Schuldbriefe hinzufügen**

- 1. Auf den Link "Hinzufügen" klicken
- 2. Im nun angezeigten Webformular "Suche Schuldbrief-Depot" ist die Gemeinde, die beim Start des Geschäftsfalles eingegeben wurde bereits eingetragen. Bei Bedarf kann aus der Liste "Grundbuch" (Drop-Down Feld) die Suche nach Register-Schuldbriefen noch zusätzlich eingeschränkt werden. Mit einem Klick auf den Button "Abfragen" die Suche starten
- 3. Aus den gefundenen Register-Schulbriefen den zu übertragenden mit einem Klick auf die Nominee-ID auswählen

#### \* Zu übertragende Register-Schuldbriefe

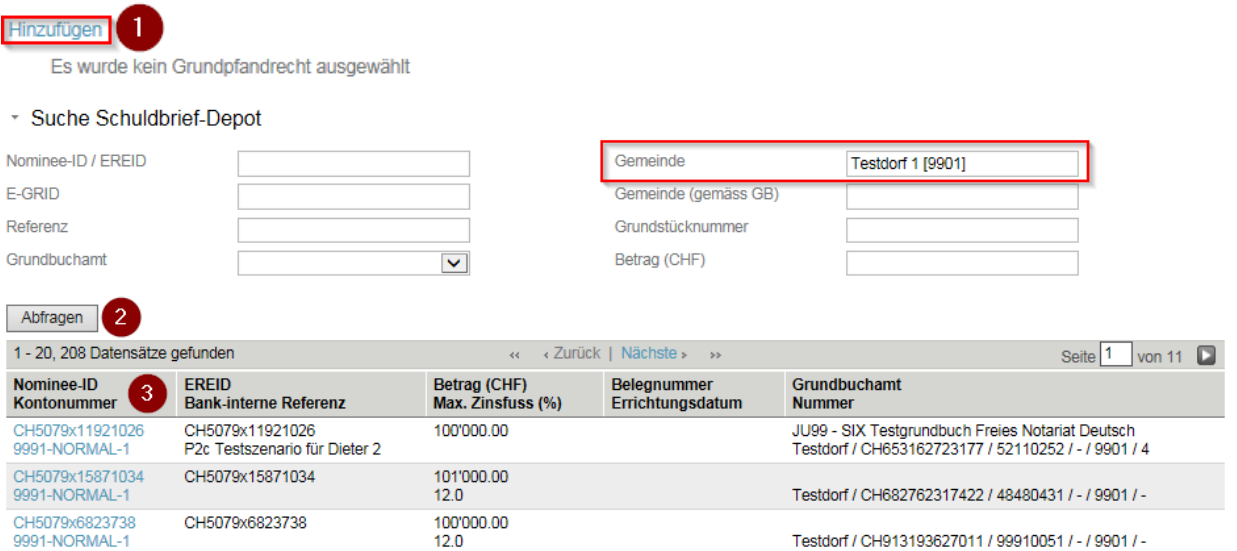

*Abbildung 11: Registerschuldbriefe suchen und auswählen*

Für den Fall, dass mehrere Register-Schuldbriefe übertragen werden sollen, können die Schritte 1 bis 3 wiederholt werden.

Ein bereits hinzugefügter Register-Schuldbrief kann aus der Auswahl auch wieder entfernt werden. Hierzu muss lediglich auf das Symbol  $\bigcirc$  links neben dem Register-Schulbrief geklickt und die angezeigt Meldung "Wollen Sie das Grundpfand wirklich entfernen?" mit OK bestätigt werden.

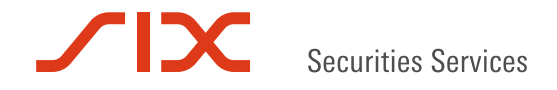

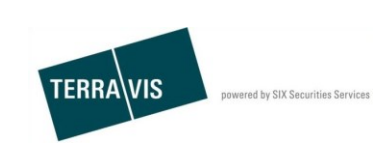

### **4.4. Neuen Nominee-Teilnehmer für die Übertragung suchen und auswählen**

- 1. Auf das Symbol <sup>2</sup> klicken
- 2. Im Pop-up Fenster im Feld "Teilnehmer-ID" die ID (Bsp. 5211) oder im Feld "Name", den Namen des neuen Nominee-Teilnehmer (Bsp. Testbank") eingeben
- 3. Auf "Abfrage" klicken
- 4. Den gewünschten Nominee-Teilnehmer auswählen
- 5. Den ausgefüllten Antrag abschicken und Folgeseite mit OK bestätigen

Falls der ausgewählte Nominee-Teilenehmer geändert werden muss, können einfach die Schritte 1 bis 4 wiederholt werden.

Es kann pro Geschäftsfall jeweils nur ein Nominee-Teilnehmer als Empfänger für die zu übertragenden Register-Schuldbriefe angegeben werden.

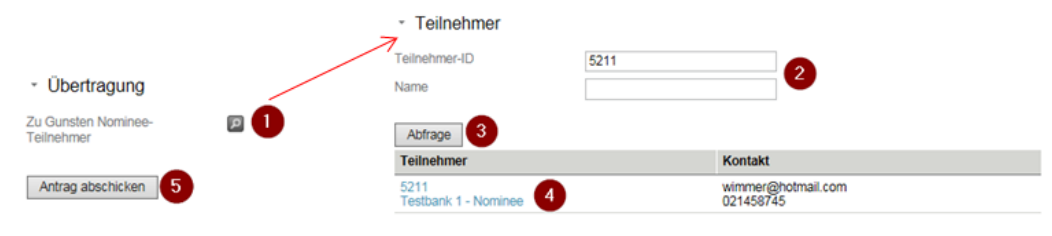

*Abbildung 12: Suche nach anderen Nominee-Teilnehmer*

### **4.5. Auftrag freigeben (4 Augen-Prinzip)**

Nachdem der Antrag abgeschickt wurde, wird ein Geschäftsfall vom Typ "Übertragung an Dritte" erzeugt. Der Geschäftsfall enthält nach dessen Erzeugung die Aufgabe "Übertragung an Dritte freigeben".

Die Freigabe kann nicht vom Ersteller des Auftrages vorgenommen werden, sondern muss von einer anderen, autorisierten Person des Auftrag gebenden Nominee-Teilnehmers durchgeführt werden.

Das Vorgehen zur Suche und Freigabe des Geschäftsfalles ist im Kapitel 5, Anhang beschrieben.

Ansicht des Geschäftsfalles nach erfolgter Freigabe:

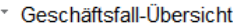

| 1 - 20, 101 Datensätze gefunden                               | ≺ Zurück   Nächste > →<br>38.                                   |                                                                                    | von 6 $\Box$<br><b>Seite</b>                            |  |
|---------------------------------------------------------------|-----------------------------------------------------------------|------------------------------------------------------------------------------------|---------------------------------------------------------|--|
| Geschäftsart<br>Geschäftsfall-ID / Status<br>Referenz         | Eigentümer<br>Betrag (CHF)<br><b>Grundstück</b>                 | <b>Start Geschäftsfall</b><br><b>Letzter Schritt</b><br>Nächste Aufgabe/Mitteilung | <b>Stichwort</b><br>Organisationseinheit<br>Gegenpartei |  |
| Übertragung an Dritte<br>n/a / Pendent<br>Demo-Ref. 521112345 | 100'000.00<br>Testdorf / CH496280923123 / 93570251 / - / 9901 / | 28.07.2017 - 18:06:17<br>28.07.2017 - 18:12:30<br>Pendent bei anderem TN           | Dokumentation<br>9991 Terravis Test                     |  |

*Abbildung 13: Geschäftsfall nach Freigabe*

#### **4.6. Aktionen der SIX-SIS**

SIX SIS muss bei der Übertragung eines Register-Schuldbriefes von einem Nominee-Teilnehmer auf einen anderen keine manuellen Systemeingriffe vornehmen.

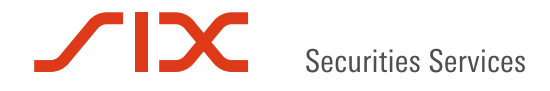

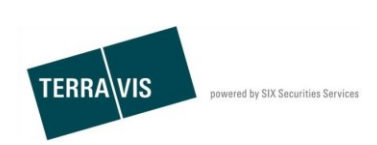

### **4.7. Mitteilungen an die involvierten Nominee-Teilnehmer**

Es ist zu unterscheiden, ob man sich in der Position des Auftrag gebenden Nominee-Teilnehmers oder in derjenigen des begünstigten Nominee-Teilnehmers befindet.

#### **4.7.1 Aufgaben der Auftrag gebenden Nominee-Teilnehmers**

Folgender Abschnitt ist nur ersichtlich, wenn der Auftrag gemäss Punkt 4.5 von einer zweiten autorisierten Person freigegeben wurde.

- 1. Auf Reiter "Geschäftsverkehr" wechseln
- 2. Auf den Menü-Punkt "Geschäftsfälle" klicken
- 3. Geschäftsart "Übertragung an Dritte" auswählen
- 4. Auf den Button "Abfrage" klicken
- 5. Aus den gefundenen Geschäftsfällen den gewünschten mit einem Klick auf die Geschäftsfall-ID auswählen
- 6. Auf "Bestätigung Depotbuchungen" klicken
- 7. Die Depotbuchung durch einen Klick auf den Button "Als erledigt markieren" erledigen

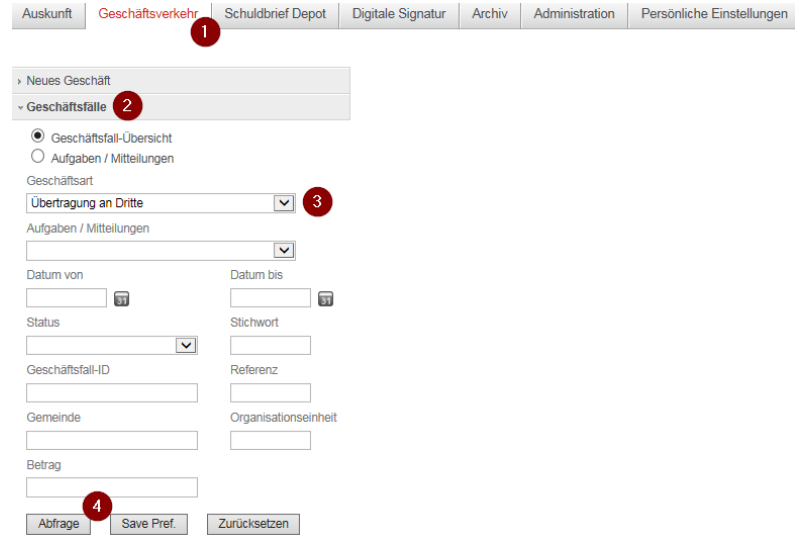

*Abbildung 14: Geschäftsfall suchen (Sicht des Auftrag gebenden Nominee-Teilnehmers)*

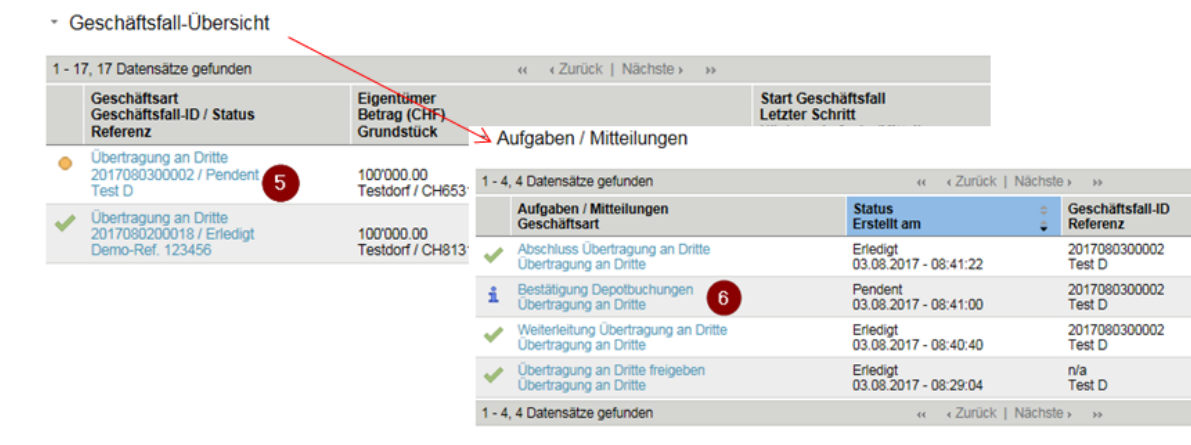

*Abbildung 15: Geschäftsfall-ID und Bestätigung Depotbuchungen auswählen (Sicht des Auftrag gebenden Nominee-Teilnehmers)*

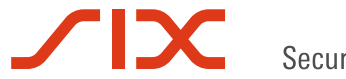

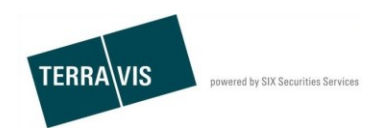

\* Depot-Buchungs-Information

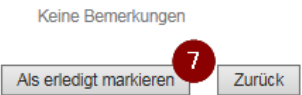

*Abbildung 16: Depot-Buchung als erledigt markieren (Sicht des Auftrag gebenden Nominee-Teilnehmers)*

#### **4.7.2 Aufgaben des begünstigten Nominee-Teilnehmers**

Folgender Abschnitt ist nur ersichtlich, wenn der Auftrag durch den Auftrag gebenden Nominee-Teilnehmer korrekt ausgeführt wurde.

- 1. Auf Reiter "Geschäftsverkehr" wechseln
- 2. Auf den Menü-Punkt "Geschäftsfälle" klicken
- 3. Geschäftsart "Übertragung an Dritte" auswählen
- 4. Auf den Button "Abfrage" klicken
- 5. Aus den gefundenen Geschäftsfällen den gewünschten mit einem Klick auf die Geschäftsfall-ID auswählen
- 6. Auf "Bestätigung Depotbuchungen" klicken
- 7. Die Depotbuchung durch einen Klick auf den Button "Als erledigt markieren" erledigen

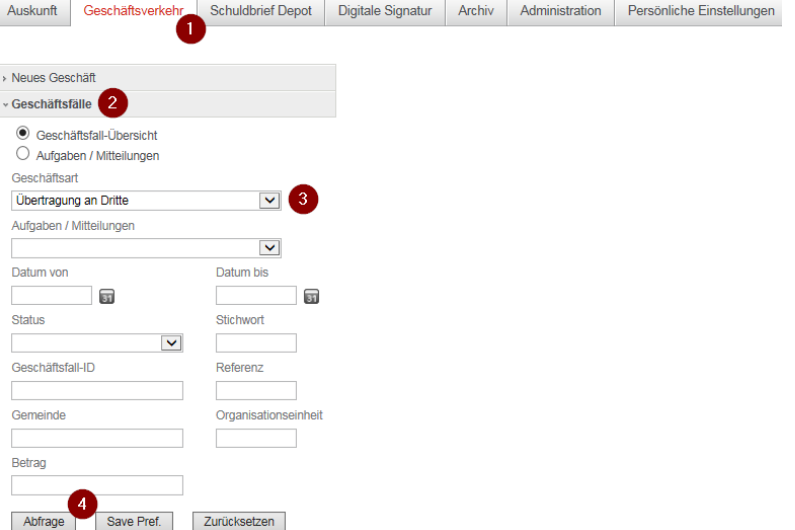

*Abbildung 17: Geschäftsfall suchen (Sicht des begünstigten Nominee-Teilnehmers)*

| - Geschäftsfall-Übersicht                                      |                                                        |                                                 |  |                                                                     |                                     |                         |                              |
|----------------------------------------------------------------|--------------------------------------------------------|-------------------------------------------------|--|---------------------------------------------------------------------|-------------------------------------|-------------------------|------------------------------|
| 1 - 12, 12 Datensätze gefunden<br>« Zurück   Nächste » »<br>44 |                                                        |                                                 |  |                                                                     |                                     |                         |                              |
|                                                                | Geschäftsart<br>Geschäftsfall-ID / Status<br>Referenz  | Eigentümer<br>Betrag (CHF)<br><b>Grundstück</b> |  | <b>Start Geschäftsfall</b><br>$\rightarrow$ Aufgaben / Mitteilungen |                                     |                         |                              |
|                                                                | Ubertragung an Dritte<br>-5<br>2017080300002 / Pendent | 0.00                                            |  | 1 - 3, 3 Datensätze gefunden                                        | 44                                  | « Zurück   Nächste » »  |                              |
|                                                                | Übertragung an Dritte                                  |                                                 |  | Aufgaben / Mitteilungen<br>Geschäftsart                             | <b>Status</b><br><b>Erstellt am</b> |                         | Geschäftsfall-ID<br>Referenz |
|                                                                | 2017080200018 / Pendent                                | 0.00                                            |  | Abschluss Übertragung an Dritte<br><b>Ubertragung an Dritte</b>     | <b>Erledigt</b>                     | 03.08.2017 - 08:41:06   | 2017080300002                |
|                                                                |                                                        |                                                 |  | Bestätigung Depotbuchungen<br>Übertragung an Dritte                 | Pendent                             | 03.08.2017 - 08:41:00   | 2017080300002                |
|                                                                |                                                        |                                                 |  | Mitteilung Übertrag an Dritte gestartet<br>Übertragung an Dritte    | Erledigt                            | 03.08.2017 - 08:40:46   | 2017080300002                |
|                                                                |                                                        |                                                 |  | 1 - 3, 3 Datensätze gefunden                                        | 44.                                 | < Zurück   Nächste > >> |                              |

*Abbildung 18: Geschäftsfall-ID und Bestätigung Depotbuchungen auswählen (Sicht des begünstigten Nominee-Teilnehmers)*

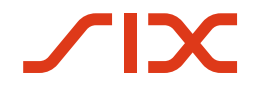

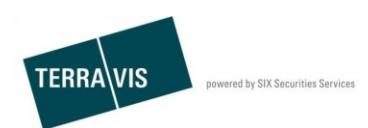

\* Depot-Buchungs-Information

Keine Bemerkungen 7 Als erledigt markieren Zurück

*Abbildung 19: Depot-Buchung als erledigt markieren (Sicht des begünstigten Nominee-Teilnehmers)*

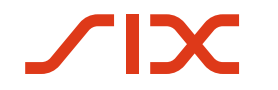

Securities Services

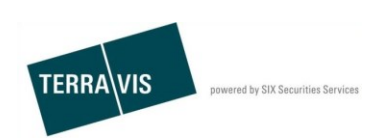

# **5. Anhänge**

#### <span id="page-14-0"></span>**5.1. Anhang 1: Auswahl Grundbuch in fusionierten Gemeinden**

Es gibt in der Schweiz diverse Gemeinden, welche aufgrund von Gemeindefusionen organisatorisch in mehr als ein Grundbuch aufgeteilt sind (z.B. ist die politische Gemeinde Wil in das Grundbuch Wil und das Grundbuch Bronschhofen aufgeteilt).

#### **5.1.1 Demo am Beispiel Wil-Bronschhofen**

Eingabe mit Wil (SG)

\* Gemeinde und Teilnehmer-Typ auswählen

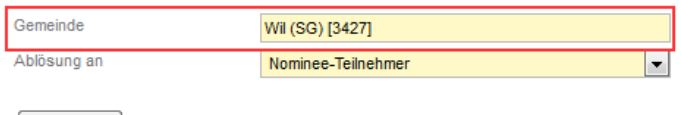

 $[$  Fortfahren  $]$ 

*Abbildung 20: Beispiel mit Wil*

Nach dem Klick auf Fortfahren erscheint die Liste mit der Auswahl an Grundbüchern für die politische Gemeinde Wil. Das entsprechende Grundbuch ist auszuwählen.

\* Wählen Sie bitte ein Grundbuchamt aus, um weiterzufahren

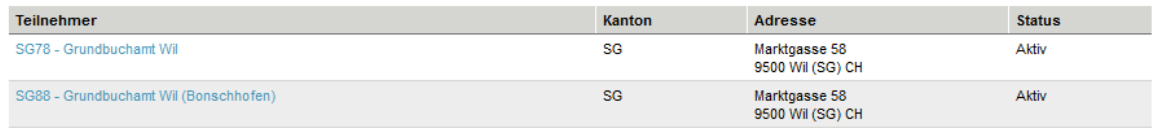

*Abbildung 21: Auswahl Grundbuch (Beispiel politische Gemeinde Wil)*

### **5.2. Anhang 2: Auswahl Grundbuch in grösseren Städten**

Es gibt in der Schweiz diverse Städte, welche aus historischen Gründen organisatorisch in mehr als ein Grundbuch aufgeteilt sind (z.B. die Städte Winterthur, Zürich).

#### **5.2.1 Demo am Beispiel Stadt Winterthur:**

\* Gemeinde und Teilnehmer-Typ auswählen

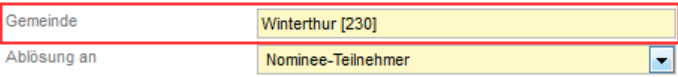

Fortfahren

*Abbildung 22: Auswahl Gemeinde (Beispiel Stadt Winterthur)*

Nach dem Klick auf Fortfahren erscheint die Liste mit den möglichen Grundbücher für Winterthur. Gewünschtes Grundbuch auswählen.

\* Wählen Sie bitte ein Grundbuchamt aus, um weiterzufahren

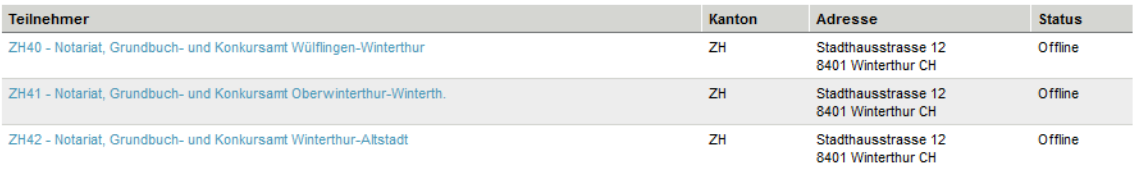

*Abbildung 23: Beispiel Auswahl Grundbuch (Beispiel Stadt Winterthur)*

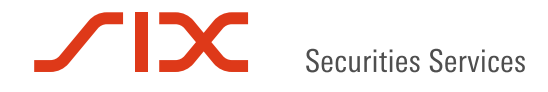

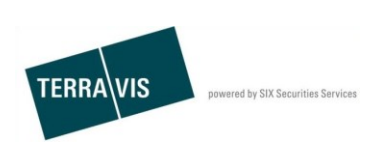

## <span id="page-15-0"></span>**5.3. Anhang 3: Suchen und freigeben einer Übertragung an Dritte**

#### Hinweis:

Der Ersteller des Geschäftsfalles ist zugleich auch der erste verifizierende Benutzer. Der zweite verifizierende Benutzer muss zwingend ein anderer Benutzer des gleichen Teilnehmers sein, der auch befugt ist den Geschäftsfall freizugeben.

- 1. Auf Reiter "Geschäftsverkehr" wechseln
- 2. Auf den Menü-Punkt "Geschäftsfälle" klicken
- 3. Geschäftsart "Übertragung an Dritte" auswählen
- 4. Auf den Button "Abfrage" klicken
- 5. Gewünschten Geschäftsfall durch Klick auf die Geschäftsfall-ID auswählen
- 6. Aufgabe "Übertragung an Dritte freigeben" auswählen
- 7. Auf den Button "Bestätigen" klicken

Bei erfolgreicher Freigabe erscheint die Information "Bestätigung erfolgreich durchgeführt"

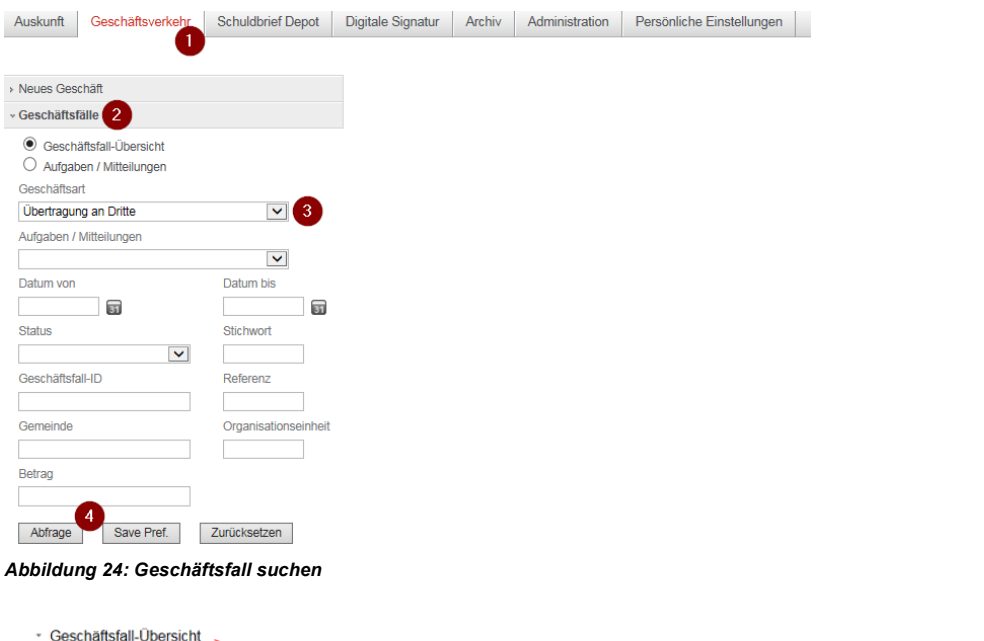

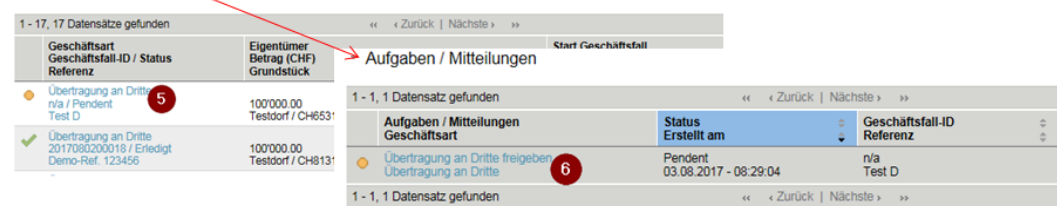

*Abbildung 25: Liste mit gefundenen Geschäftsfällen und der Freigabe an Dritte*

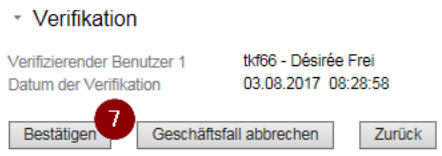

*Abbildung 26: Verifikation bestätigen*

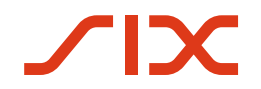

Securities Services

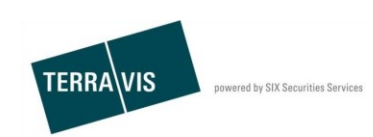

# **6. Support**

Bei Fragen im Zusammenhang mit TERRAVIS wenden Sie an den bankinternen First-Level-Support.

Bei Problemen mit einzelnen Geschäftsfällen, geben Sie dem Support bitte immer die Geschäftsfall-ID an. Zu finden ist die Geschäftsfall-ID in der Geschäftsfall-Übersicht.

| * Geschäftsfall-Übersicht                                                       | Geschäftsfall-ID                                                     |                                                                                    |                                                         |  |  |
|---------------------------------------------------------------------------------|----------------------------------------------------------------------|------------------------------------------------------------------------------------|---------------------------------------------------------|--|--|
| 1 - 20, 102 Datensätze gefunden                                                 | « Zurück   Nächste »<br>44                                           | von 6 $\Box$<br>Seite                                                              |                                                         |  |  |
| Geschäftsart<br>Geschäftsfall-ID / Status<br>Referenz                           | Eigentümer<br>Betrag (CHF)<br><b>Grundstück</b>                      | <b>Start Geschäftsfall</b><br><b>Letzter Schritt</b><br>Nächste Aufgabe/Mitteilung | <b>Stichwort</b><br>Organisationseinheit<br>Gegenpartei |  |  |
| Übertragung an Drifte<br>2017072800015 / Pende<br>Demo-Ref. 1234567             | 100'000.00<br>Testdorf / CH943162709496 / 99910482 / - / 9901 /<br>- | 28.07.2017 - 19:14:44<br>28.07.2017 - 19:15:24<br>Pendent bei anderem TN           | <b>Dokumentation</b><br>Bankabteilung                   |  |  |
| <b>Ubertragung an Britte</b><br>2017072800014 / Erledigt<br>Demo-Ref. 521112345 | 100'000.00<br>Testdorf / CH496280923123 / 93570251 / - / 9901 /<br>3 | 28.07.2017 - 18:06:17<br>28.07.2017 - 18:13:19                                     | <b>Dokumentation</b><br>9991 Terravis Test              |  |  |

*Abbildung 27: Geschäftsfall-ID*

**SIX Terravis AG** Support TERRAVIS [support@terrravis.ch](mailto:support@terrravis.ch) Tel. +41 58 399 49 09